# VIPER® 4 SOFTWARE UPDATE DOWNLOAD INSTRUCTIONS

**NOTE: This version is only for use with Case IH branded Viper 4 systems. This update is only valid if using ROS 2.x and higher. If updating from ROS 1.x or older, first update to ROS 2.0.5 and then update to 2.1.5.** 

**Users can take advantage of Slingshot over-the-air updates (OTA) if 2.1.3 is currently installed.**

# CONVERSION UPDATE PROCESS

This update process will allow a system booting into ROS version 2.0.X version to be updated to later versions of 2.0.X.

#### WHEN TO USE THIS PROCESS

This update process should be used if the system is already running ROS 2.0.X.

#### EQUIPMENT NEEDED

- 1. You will need a blank USB thumb drive (or a USB thumb drive that can have all files removed).
- 2. It is recommended to use a minimum USB Thumb Drive size of 4GB (SanDisk is a quality model).
- 3. You will need a copy of the UpdateViper4\_2.3.26.CaseIH.zip file.
- 4. This process may take up to 15 minutes to fully complete.

## DOWNLOAD AND INSTALLATION INSTRUCTIONS

Before proceeding, please check the software version number.

- 1. When outside of a job, click on "Administrator" at the top of the screen.
- 2. Click on the System Manager button
- 3. Click on the first tab of the dialog
- 4. The version number appears beside "Current Version

If the USB thumb drive has previously been used with the Viper 4, it will have a "Raven" folder already installed.

- 1. Insert USB thumb drive into computer.
- 2. Create a New folder on the Root Directory and name it Raven if it does not already exist.
- 3. Open the Raven folder and create a New Folder and name it Updates.
	- File structure should appear as follows:
		- Removable Disk (E:)
			- 4 Raven
				- $\triangleright$  Updates
- 4. Download the appropriate update file from RavenHelp.com > Viper 4 > Software Updates > Case IH
- 5. Select the "Save" option to save the software to the home or office computer. It is recommended to select a commonly used download directory or a destination which will be easy to locate after the download completes.

Note: It may be necessary to accept any security or warning prompts displayed by the browser or computer system to successfully save the software update to the computer.

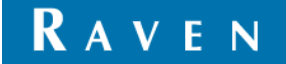

- 6. Insert your USB thumb drive with the File Structure created above into an available USB port on the computer.
- 7. Copy the update file from the download location into the Updates folder within the Raven directory on the root of the flash drive (see below example). Please allow a few minutes for this step.
	- Removable Disk (E:)
		- **4** Raven
		- D Updates
- 8. Eject the USB thumb drive from your PC.
- 9. Plug the USB thumb drive into an operational Viper 4 unit that is already powered up.
- 10. Wait approximately 1.5 minutes to allow for the update to be detected.
- 11. Ensure that all personal files have been removed from your USB thumb drive. After selecting the install all files will be removed!
- 12. Select the Installation icon on the screen to begin the installation.
- 13. Confirm you would like to update by selecting the "Yes" button.
- 14. Remove USB drive.
- 15. Automated Installation Begins.
- 16. Approximate Timeline.
	- Please wait, your update is being installed: 1 minute.
	- Restart: less than 30 seconds.
	- **Preparing for install: about a minute**
	- **Installing Updates: about a minute**
	- ROS boot: 1-2 minutes.
- 17. Verify Update has completed.
	- **Within Administrator, go to 'System Manager.**
	- Under 'Software Update' verify 'Current Version' is 2.3.2.6.
	- Congratulations! Successful Conversion is Complete.

## TROUBLESHOOTING

- 1. Failure to Install
	- Attempt the installation with another USB Thumb drive
	- Verify the file downloaded correctly (see Verification of Download below)

## VERIFICATION OF DOWNLOAD:

- 1. Download WinMD5Free
- 2. Extract the files to your desktop
- 3. Execute "WinMD5.exe"
- 4. Browse to the location and select the update file downloaded above.
- 5. Copy and paste the MD5sum from the table below into the Original file MD5 checksum value box:

Version MD5SUM

UpdateViper4\_2.3.2.6.CaseIH.zip 91664b0beac8adbdd615bc3cd8535534

6. Select Verify

If the file fails (Reports "NOT Matched!") download the file again and retest until it passes. Please take care to ensure that the file is properly downloaded. Any interruption of the download process to the external USB device may introduce a corruption of the file that will result in the Viper 4 not properly updating and may

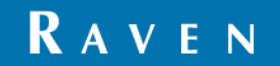

cause malfunction. To avoid any errors, please choose to safely remove a USB device after the download has finished successfully.

## RELEASE NOTES

Notes reflect versions 2.1.9.4 and 2.3.2.6 for Case IH branded Viper 4 field computers.

#### NEW FEATURES

- ISO AUX controls
- ISO XML Grower, Farm, Field: import and export via thumb drive only.
- GFF filtering for scout files, AB Lines, and Rx Maps in the job start screen.
- Liability Waiver
- **ISO Diagnostic Trouble Codes (DTC)**
- New Last Pass for Swathing
- **Multipart field boundaries support**
- ISO Process Data Widget
- Screen Capture abilities
- Hardware Diagnostics CAN Logging and GPS Logging
- Hawkeye Increased Section Control Count for Hawkeye HD

#### ENHANCEMENTS

- Updated manufacturer list to change "Case" to "CaseIH" as requested.
- Reverse detection
	- Increased time for pop up to 1 min of driving in reverse.
	- Automatic close of pop up on forward direction
	- **Updates to make sure user knows they are in reverse.**
	- **Updates to allow for faster forward convergence.**
- Improved GPS Antenna selection
	- Ability to configure the GPS even if that source is not used
	- **Enhanced radio button for antenna selection**
- **Enhanced widgets to create a unified look to the quidance screens.**
- Enhanced error warnings for starting a job Added Reverse Warnings and Added Product Name Warnings
- File Manager user experience updates File Export is no longer a tab and relocated to the main File Manager section
- Enhanced Tally Register with ISO Tally Registers will now work with ISO if the node reports those values
- Enhanced On-Screen Switch Box On-Screen Switch Box now saves the last selected state
- Updated Guidance Pattern Widget
	- **EXT** Larger Widget to allow more functionality without opening Widget
	- **Ability to re-cal AB line from Widget**
	- Last Pass Swathing
- Added precision to ingredients
- Updated automatic switch mapping to use "wired as" locations.
- Updated Shapefile output

#### DEFECTS RESOLVED

- Last Pass 2 Bug fixed where no guidance line would show up.
- Lightbar (V4+) Brightness functioning correctly

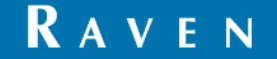

- Crashes
	- Fixed a crash when you reopen a job multiple times with different configurations.
	- Crash fixed when opening a job with no GPS and then reopening it with GPS.
	- **Using Edit ISO Boom to change boom configuration**
	- Rx Map Crashes
- GPS Fixed an issue where the GPS messages would be disabled after a reboot.
- Reverse Detection Fixed pop up in foreign languages
- ISO Issue with sections under sub-booms.
- Bin Chaining
	- **Ability to easier reset a bin chain**
	- Retain the chain name of reopened job.
	- **Easier to manage bin chains**
- SmarTrax measurements changing, firmware display, and database transfer issues
- Injection
	- Rinse not available inside job.
	- **Values displaying with too many decimals**
- File Manager
	- File Transfer history improper maintenance
	- Various other bugs.
	- **Reporting issues when granular product is added to liquid mix.**
	- **Duplicate files names are no longer possible within the same GFF**
	- **Efficiency update to make transfers faster.**
- Fixed bugs with last pass recorded line not following engaged line.
- Fixed issues with not being able to name AB lines and scout groups with Russian (Unicode characters)
- **Wired As not functioning correctly in AccuBoom mode.**
- Node offline error when starting a job
- **DR** On Screen Switch Box losing settings.
- User profiles fixed to not start at admin after reboot.
- Fixed Boom Location to paint at the correct location Fore/Aft
- Product Name updates after exiting product configuration.
- Fixed product configuration creation issues.
- Resolved issue with the Guidance Width not updating correctly with ISO nodes.

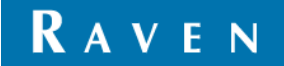